## ์ขั้นตอนการตรวจสอบกรณีผลการคำนวณในระบบ TM ไม่ถูกต้อง

กรณีที่ท่านทา การตรวจสอบผลการคา นวณบนั ทึกเวลาในระบบ TM แลว้พบวา่ ผลการคา นวณแสดงขอ้มูลไม่ ถูกต้อง ในส่วนแรกท่านจะต้องทำการตรวจสอบเบื้องต้นก่อนว่าผลการคำนวณที่ไม่ตรงนั้นมีสาเหตุมาจากส่วนใด โดยสามารถทา การตรวจสอบไดต้ามข้นั ตอนดงัน้ี

**์ขั้นตอนการตรวจสอบ :** เบื้องต้นก่อนที่ท่านจะทำการโอนผลคำนวณบันทึกเวลาเข้าไปสู่ระบบเงินเดือน จะต้อง ทำการตรวจสอบผลการคำนวณก่อนว่าถูกต้องหรือไม่ ทั้งนี้ ในการตรวจสอบผลการคำนวณบันทึกเวลาสามารถ ตรวจสอบได้2 วธิีดงัน้ี

- 1. **ตรวจสอบจากหน้าจอผลค านวณบันทึกเวลา :**โดยเป็ นการตรวจสอบข้อมูลของพนักงานจากในโปรแกรม ี่ ซึ่งวิธีนี้จะตรวจสอบได้ทีละคน ในการตรวจสอบให้ท่านไปที่หน้าจอผลคำนวณบันทึกเวลา > เลือก แผนกที่พนกังานสังกดั > เลือก ชื่อพนักงานที่ต้องการตรวจสอบ > เลือก วันที่ต้องการตรวจสอบ
- 2. **ตรวจสอบจากรายงานผลค านวณบันทึกเวลา :**โดยเป็นการตรวจสอบขอ้มูลผา่ นทางรายงาน ซ่ึงจะสามารถ ้ ตรวจสอบข้อมูลได้ทั้งบริษัท สามารถตรวจสอบได้ที่หน้าจอผลคำนวณบันทึกเวลา > เลือก เมนูรายงาน > ้เลือก รายงานผลคำนวณบันทึกเวลาได้ตามต้องการ

ในส่วนนี้ท่านสามารถศึกษาขั้นตอนการตรวจสอบผลคำนวณบันทึกเวลาได้อย่างละเอียดจากคู่มือตรวจสอบผลการ ค านวณบันทึกเวลา Download ได้จาก Link :<https://www.yousendit.com/download/UW16YURDSWVsamVVQU1UQw> หลังจากที่ท่านทำการตรวจสอบผลคำนวณบันทึกเวลาเรียบร้อยแล้ว กรณีที่พบข้อผิดพลาดในการคำนวณต่างๆ ้ท่านสามารถทำการแก้ไขได้ โดยเบื้องต้นให้ท่านตรวจสอบก่อนว่าข้อมูลที่ผิดพลาดนั้นมาจากการตั้งค่าในส่วนใด ้ทั้งนี้ สามารถศึกษาขั้นตอนการตรวจสอบและการแก้ไขได้จากหัวข้อดังต่อไปนี้

<u>1. ตรวจสอบจากเวลาการรูดบัตรของพนักงาน –</u> การคำนวณผลบันทึกเวลานั้น เบื้องต้นก่อนที่โปรแกรมจะ ้ คำนวณผลได้ถูกต้อง จะต้องอ้างอิงกับเวลาการรูดบัตรของพนักงาน ซึ่งถ้าเวลาการรูดบัตรถูกต้อง ก็จะทำให้ผลการ คา นวณบนั ทึกเวลาถูกตอ้งเช่นเดียวกนั

้ คังนั้น กรณีที่ผลการคำนวณบันทึกเวลาไม่ถูกต้อง แนะนำให้ท่านทำการตรวจสอบเวลาการบันทึกเข้าและเวลา บันทึกออกงานของพนักงานก่อน ว่าถูกต้องหรือไม่

**วิธีการตรวจสอบ :** สามารถตรวจสอบได้ 2 วธิีดงัน้ี

**1.1 ตรวจสอบจากหน้าจอในโปรแกรม** – โดยไปที่หน้าจองานบันทึกเวลา > เลือก เวลาท างานที่บันทึก > เลือกแผนกที่พนกังานสังกดั > คลิกขวา ที่ชื่อพนักงาน > เลือก บันทึกเวลาเข้าออกพนักงาน > จะปรากฏหน้าจอ บันทึกเวลาเข้าออกของพนักงาน > ระบุช่วงวันที่ที่ต้องการตรวจสอบ > คลิกไอคอน อ่านค่าเดิม > จะปรากฏหน้าจอ เวลาการทำงานของพนักงาน ท่านสามารถตรวจสอบเวลาการทำงานของพนักงานได้ ว่าเวลาถูกต้องหรือไม่ ซึ่งถ้า ไม่ถูกต้อง ท่านสามารถเพิ่มเติมเวลาหรือแก้ไขเวลาในหน้าจอนี้ แล้วทำการบันทึก

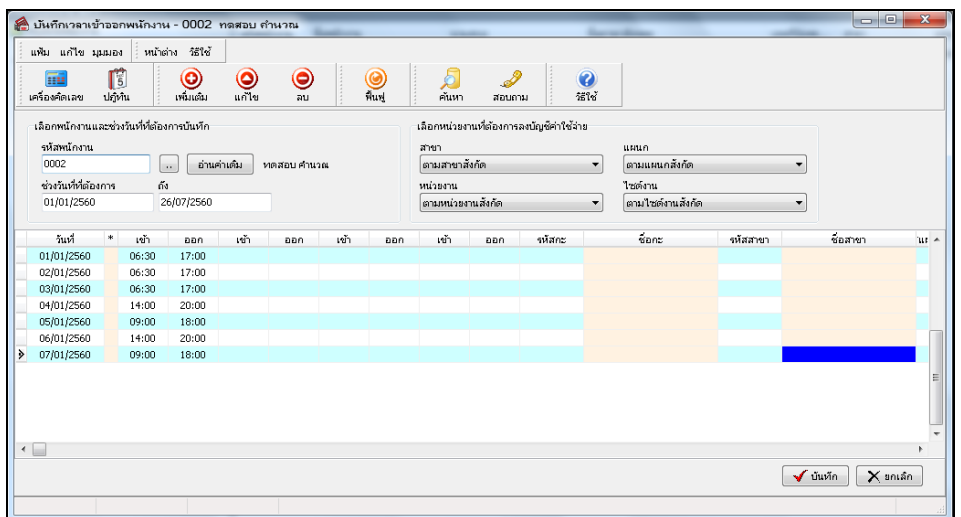

**1.2 ตรวจสอบจากรายงาน :** โดยท่านสามารถเรียกรายงานข้ึนมาตรวจสอบ ซ่ึงจะมีรายงาน 2 ประเภทที่ ี่ สามารถตรวจสอบเวลาการทำงานได้ คือ รายงานผลบันทึกเวลา และ รายงานรายละเอียดการตอกบัตร

้ไปที่หน้าจองานบันทึกเวลา > เวลาทำงานที่บันทึก> เลือก เมนูรายงาน > เลือก รายงานรายละเอียดบันทึก เวลา > ระบุช่วงวันที่ที่ต้องการ > คลิก เริ่มพิมพ์ รายงานจะแสดงข้อมูลเวลาการทำงานของพนักงานซึ่งท่านสามารถ ้ตรวจสอบรายละเอียดเวลารูดบัตรจากในรายงานใด้อีกครั้ง และถ้าพบว่าข้อมูลไม่ถูกต้องท่านสามารถเข้าแก้ไขได้ ตามขั้นตอนในข้อ 1.1

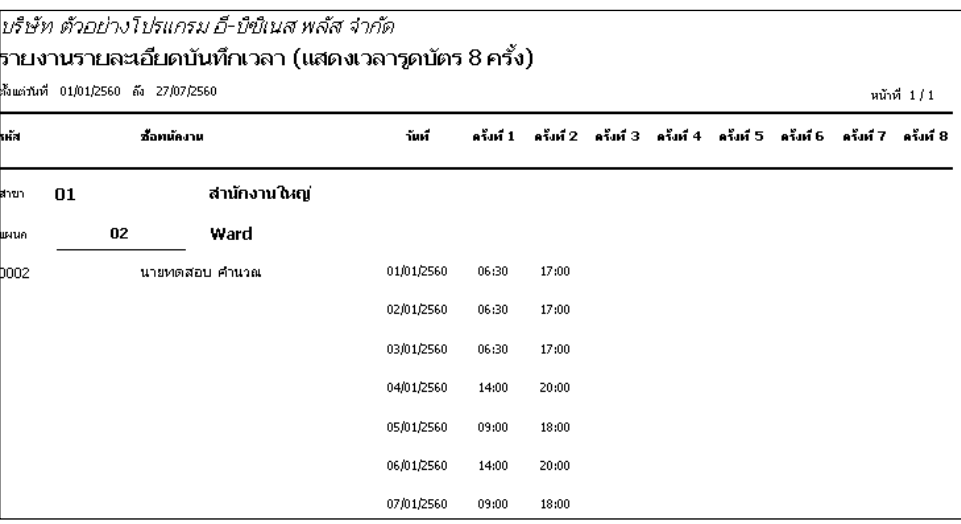

ี วิ**ธีการแก้ไข :** กรณีที่ท่านตรวจสอบในโปรแกรมแล้วพบว่าการบันทึกเวลาทั้งเข้าและออกไม่ถูกต้อง ในการ แก้ไขท่านสามารถแก้ไขเวลาในโปรแกรมได้ตามขั้นตอนจากข้อ 1.1 หรือท่านสามารถศึกษาขั้นตอนการอ่านแฟ้ม บันทึกเวลาจากเครื่องรูดบัตร ได้จากคู่มือ ซึ่งสามารถ Download คู่มือได้จาก Link :คู่มือการอ่านแฟ้มบันทึกเวลาจาก เครื่องรูดบัตร <https://www.yousendit.com/download/UW16YURHcWZOQnc5WThUQw>

<u>ี 2. ตรวจสอบการประกาศวันหยุดประจำปี – เป็นการประกาศวันหยุดประจำปี เพื่อให้โปรแกรมทราบว่า</u> ้วันหยุดประจำปีของบริษัทมีวันใดบ้าง เนื่องจากในวันหยุดประจำปีพนักงานจะไม่ได้เข้ามารูดบัตร ซึ่งถ้าไม่ได้ ประกาศวันหยุดประจ าปี จะท าให้โปรแกรมหักขาดงานพนักงาน

้ คังนั้น ถ้าโปรแกรมคำนวณผลบันทึกเวลาไม่ถูกต้อง ให้ตรวจสอบก่อนก่อนว่าในวันนั้นเป็นวันหยุดประจำปี ้ ของบริษัทหรือไม่ แล้วได้ทำการประกาศกะวันหยุดประจำปีไว้เรียบร้อยแล้วหรือยัง

**ขั้นตอนการตรวจสอบ –** ไปที่หนา้จอต้งัค่า > เลือก ระบบบันทึกเวลา > เลือก เมนูวันหยุดประจ าปี > ท าการ ตรวจสอบวา่ ไดป้ ระกาศวนั หยดุ ประจา ปีไวเ้รียบร้อยหรือไม่

้ วิ**ธีการแก้ไข** – ถ้าในวันหยุดประจำปีวันใดยังไม่ได้ประกาศให้ทำการประกาศวันหยุดประจำปีอีกครั้ง แล้วทำ การคำนวณผลบันทึกเวลาใหม่ โดยท่านสามารถศึกษาขั้นตอนการประกาศวันหยุดประจำปีได้จาก Link :

คู่มือการประกาศวันหยุดประจำปี:<https://www.yousendit.com/download/UW16YURGUnJCSnJOUjhUQw>

<u>3. ตรวจสอบการประกาศกะการทำงาน</u> – เนื่องจากถ้ามีการประกาศกะการทำงานไม่ถูกต้อง ก็จะทำให้ผลการ ้คำนวณบันทึกเวลาไม่ถูกต้องเช่นเดียวกัน ดังนั้น ถ้าผลการคำนวณบันทึกเวลาแสดงข้อมูลไม่ถูกต้อง ให้ท่านเข้ามา ทา งานตรวจสอบกะการทา งานที่ประกาศใหก้ บั พนกังานก่อนวา่ ถูกตอ้งหรือไม่

**ขั้นตอนการตรวจสอบ –** ไปที่หน้าจองานบันทึกเวลา > เลือกกะท างานพนักงาน > เลือก เมนูรายงาน > เลือก รายงานประกาศกะ > ระบุช่วงวันที่ที่ต้องการตรวจสอบ > คลิก เริ่มพิมพ์ > จะปรากฏรายงานแสดงการประกาศกะ โดยท่านสามารถตรวจสอบขอ้มูลการประกาศกะไดจ้ากรายงานประกาศกะ

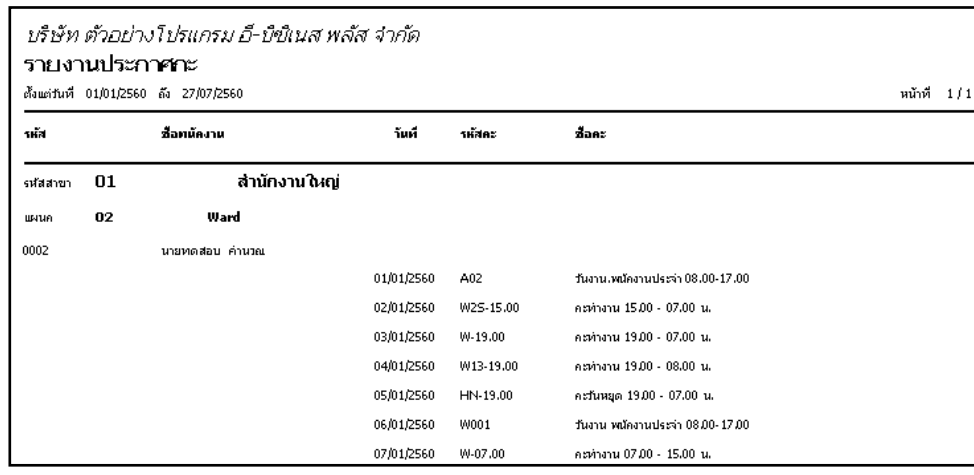

ี วิ**ธีการแก้ไข –** เมื่อท่านพบว่ากะการทำงานที่ประกาศให้พนักงานไม่ถูกต้อง ท่านจะต้องทำการแก้ไขกะการ ทำงานให้พนักงานใหม่อีกครั้ง โดยประกาศให้ตรงกับกะที่พนักงานมาทำงานในวันนั้น ท่านสามารถศึกษาขั้นตอน การประกาศกะอยา่ งละเอียดไดจ้ากคู่มือ ดงัน้ี

การประกาศกะตามตารางท างาน :<https://www.yousendit.com/download/UW16YURBQ3R1Yk1zeHNUQw> การประกาศกะแบบเวลาทำงานไม่คงที่ : <https://www.yousendit.com/download/UW16YURBQ3QwZ2tpR01UQw> การกำหนดคำสั่งเปลี่ยนตารางทำงานต่างๆ : <https://www.yousendit.com/download/UW16YURBQ3RoeWFFQk1UQw>

<u>ี **4. ตรวจสอบการตั้งค่าในกะการทำงาน** </u> กรณีที่ผลคำนวณบันทึกเวลาแสดงข้อมูลไม่ถูกต้อง แนะนำให้ท่าน เข้ามาตรวจสอบการตั้งค่าในกะการทำงาน เนื่องจากในกะการทำงานแต่ละกะจะตั้งค่าขั้นตอนการคำนวณเอาไว้ ซึ่ง ในขั้นตอนการคำนวณจะเป็นการเช็คพฤติกรรมการรูดบัตรของพนักงานในแต่ละช่วงเวลา ซึ่งมีผลในการหักเงิน หรือจ่ายเงินเพิ่มให้พนักงาน ดังนั้น ถ้ามีการกำหนดขั้นตอนการคำนวณไม่ถูกต้อง ก็จะส่งผลให้โปรแกรมคำนวณ ผลบันทึกเวลาไม่ถูกต้อง

**์ขั้นตอนการตรวจสอบ :** ในการตรวจสอบนั้น กรณีที่ท่านทำการคำนวณผลบันทึกเวลาของพนักงานท่านใดแล้ว ผลที่โปรแกรมคำนวณให้นั้นไม่ถูกต้อง เบื้องต้นให้ท่านทำการตรวจสอบดังนี้

**4.1 ตรวจสอบจากเวลาที่พนักงานรูดบัตรเข้ามาทำงาน -** ถ้าโปรแกรมคำนวณไม่ถูกต้อง ให้ลองคำนวณ ้ด้วยมือก่อนว่า ถ้าเช็คจากเวลาการรูดบัตรของพนักงานแล้วนั้น พนักงานต้องมีผลการคำนวณเป็นผลใด เช่น นายศิระ ท างานในกะเวลา 08.00-17.00 น. แล้วรูดบัตรเข้า 09.00 น. รูดบัตรออกตอน 17.20 น. ซึ่งถ้าตรวจสอบจาก เวลาแล้ว เมื่อทำการคำนวณผลโปรแกรมจะต้องคำนวณโดยหักมาสายให้กับนายศิระ จำนวน 1 ชม. แต่ถ้าทำการ ้ คำนวณแล้วโปรแกรมไม่หักมาสายให้กับพนักงาน สันนิษฐานได้ว่าขั้นตอนการหักมาสายในกะการทำงานอาจจะ ึกำหนดไม่ถูกต้อง ดังนั้น ให้ท่านเข้าไปตรวจสอบในขั้นตอนการคำนวณหักมาสายของกะการทำงานที่ประกาศให้ พนักงานไว้

**4.2 ตรวจสอบขั้นตอนการค านวณ -** เมื่อตรวจสอบจากเวลารูดบตัรแลว้พบวา่ ข้นั ตอนการคา นวณบาง ขั้นตอนไม่ถูกต้อง แนะนำว่าให้เข้าไปตรวจสอบโดยไปที่หน้าจอตั้งก่า > เลือก ระบบบันทึกเวลา > เลือก ข้อตกลง เวลาทำงาน(กะ) > ดับเบิ้ลคลิกกะการทำงานที่ต้องการตรวจสอบ > ในหน้าจอจะปรากฏขั้นตอนการคำนวณที่ กำหนดไว้ในกะการทำงาน > ซึ่งท่านสามารถตรวจสอบขั้นตอนการคำนวณในแต่ละกะได้ โดยทำการคับเบิ้ลคลิก เขา้ไปในข้นั ตอนการคา นวณเพื่อตรวจสอบการต้งัค่าต่างๆ

ี วิ**ธีการแก้ไข :** เมื่อท่านตรวจสอบแล้วว่ามีขั้นตอนใดที่ตั้งค่าไม่ถูกต้อง ให้ท่านเข้าไปแก้ไขการตั้งค่าในขั้นตอน ึการคำนวณในส่วนนั้น แล้วทำการคำนวณผลบันทึกเวลาอีกครั้ง ซึ่งท่านสามารถศึกษาขั้นตอนการตั้งค่าได้จาก ้ค่มือการตั้งค่าข้อตกลงเวลาทำงาน(กะ)

โดยสามารถ Download ได้ที่ Link :<https://www.yousendit.com/download/UW16YUREQzdreEJ4Tk1UQw>

<u>5. ตรวจสอบการโอนเวลาเข้ากะ</u> – สำหรับการโอนเวลาเข้ากะ จะเป็นการนำเวลารูดบัตรของพนักงานมาทำการ จับคู่เข้ากับกะการทำงานที่ได้ประกาศให้พนักงานแต่ละคน เพื่อให้โปรแกรมทำการคำนวณผลบันทึกเวลาให้ ถูกต้อง กรณีที่พบข้อผิดพลาดของการคำนวณผลบันทึกเวลา หลังจากที่ท่านตรวจสอบเวลาการทำงานของ ้ พนักงานว่าถูกต้องแล้ว ขั้นตอนถัดมาแนะนำให้ท่านทำการตรวจสอบเวลาหลังจากที่โอนเข้ากะของพนักงาน ซึ่งถ้า ้ทำการโอนเวลาเข้ากะไม่ถูกต้อง ก็จะทำให้โปรแกรมคำนวณผลบันทึกเวลาไม่ถูกต้องเช่นเดียวกัน

้ คังนั้น กรณีที่ท่านทำการตรวจสอบว่าเวลาที่โอนเข้ากะ ไม่ถูกต้อง แนะนำให้เข้า ไปแก้ไขเวลาทำงานในหน้าจอ ้ระบบบันทึกเวลาก่อน แล้วหลังจากที่มีการแก้ไขเวลาการรูดบัตร ขั้นตอนต่อมาให้ท่านทำการโอนเวลาเข้ากะอีก คร้ังและใหท้ า การตรวจสอบวา่ เวลาที่โอนเขา้กะถูกตอ้งหรือไม่

**ขั้นตอนการโอนเวลาเข้ากะ :** ไปที่หน้าจองานบันทึกเวลา > เลือก เวลาท างานที่บันทึก > เลือก เมนูโอนเข้ากะ เลือก โอนเวลาที่บันทึกเข้ากะ > ทำการระบุช่วงพนักงาน > ระบุช่วงเวลาที่ต้องการโอนเข้ากะ > คลิก บันทึก

**์ขั้นตอนการตรวจสอบเวลาหลังจากโอนเข้ากะ : ไปที่หน้าจองานบันทึกเวลา >เลือก กะการทำงานพนักงาน >** เลือก แผนกที่พนักงานสังกัด > ดับเบิ้ลคลิก ชื่อพนักงาน > ดับเบิ้ลคลิกปีที่ต้องการตรวจสอบ > โปรแกรมจะปรากฏ ข้อมูลเวลาของพนักงาน > ท่านสามารถตรวจสอบได้จากช่องเวลาที่บันทึกในแต่ละวัน ซึ่งถ้าโปรแกรมโอนเวลาเข้า ึกะให้พนักงานถูกต้อง โปรแกรมจะแสดงข้อมูลการรูดบัตรให้กับพนักงานได้ครบถ้วน

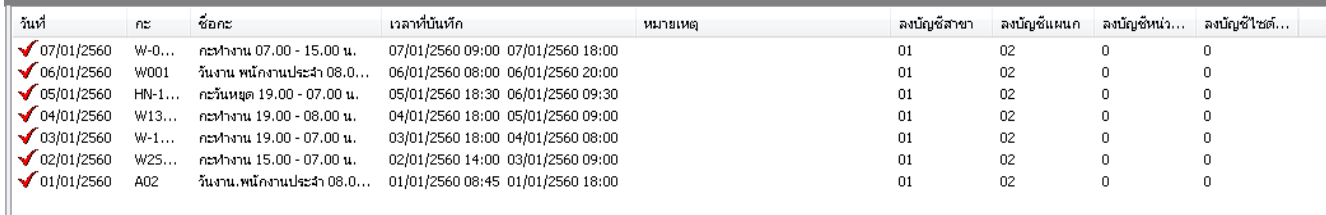

ี วิ**ธีการแก้ไข :** เมื่อตรวจสอบเวลาการทำงานหลังจากที่โอนเข้ากะแล้วพบว่าข้อมูลของพนักงานไม่ถูกต้อง แนะนำให้ไปตรวจสอบเวลาในหน้าจอระบบบันทึกเวลา ซึ่งถ้าไม่ถูกต้องให้ทำการแก้ไขเวลาแล้วโอนเวลาเข้ากะ ้อีกครั้ง และถ้าถูกต้องแล้วท่านสามารถทำการคำนวณผลบันทึกเวลาได้ โดยท่านสามารถศึกษาขั้นตอนการโอน เวลาเขา้กะไดจ้ากคู่มือ สามารถ Download ได้จาก Link :

คู่มือการโอนเวลาเข้ากะ <https://www.yousendit.com/download/UW16YURHcWZwaFRFdzhUQw>

**6. ตรวจสอบการเชื่อมโยงลกัษณะการรูดบัตรและผลจากข้อตกลง** – สา หรับการต้งัค่าลกัษณะการรูดบตัรและ ้ ผลจากข้อตกลงนั้น ถ้าท่านทำการตั้งค่าไม่ถูกต้อง ก็จะทำให้ผลการคำนวณบันทึกเวลาไม่ถูกต้องเช่นเดียวกัน

เนื่องจากการต้งัค่าจะตอ้งนา ผลจากขอ้ ตกลงแต่ละประเภทไปทา การเชื่อมโยงใหก้ บัลกัษณะการรูดบตัรเพื่อให้ โปรแกรมคำนวณผลได้ถูกต้อง ซึ่งตรวจสอบแล้วพบว่าผลคำนวณบันทึกเวลาไม่ถูกต้องแนะนำให้ท่านเข้ามา ตรวจสอบการต้งัค่าในส่วนน้ีอีกคร้ัง

**ขั้นตอนการตรวจสอบ :** ในการตรวจน้นั ใหท้ ่านตรวจสอบการต้งัค่าผลจากขอ้ ตกลงและลกัษณะการรูดบตัร โดยมีข้นั ตอนการตรวจสอบดงัน้ี

## **6.1 การตรวจสอบผลจากข้อตกลงเงินเพมิ่ และลกัษณะการรูดบัตรได้เงินเพมิ่**

- **ตรวจสอบผลจากข้อตกลงเงินเพิ่ม :**ไปที่หนา้จอต้งัค่า> เลือกระบบบันทึกเวลา > เลือก ผลจาก ้ข้อตกลงเงินเพิ่ม > ตรวจสอบว่ามีผลจากข้อตกลงเงินเพิ่มตามที่ต้องการหรือไม่ เช่น ค่าล่วงเวลา 1.5 เท่า หรือ ค่า ้ ล่วงเวลา 3 เท่า > ถ้าไม่มีให้ทำการสร้างขึ้นมาใหม่ > ถ้ามีแล้วให้ทำการดับเบิ้ลคลิกเข้าไปตรวจสอบการเชื่อมโยง ประเภทเงินเพิ่มเงินหัก ว่าถูกต้องตามที่ต้องการหรือไม่

- **ตรวจสอบลกัษณะการรูดบัตรได้เงินเพมิ่ :**ไปที่หนา้จอต้งัค่า> เลือกระบบบันทึกเวลา > เลือก ชื่อ ลักษณะรูดบัตรได้เงินเพิ่ม > ตรวจสอบว่ามีลักษณะการรูดบัตรได้เงินเพิ่มตามที่ต้องการหรือไม่ > ถ้าไม่มีให้ทำการ ี สร้างขึ้นมาใหม่ > ถ้ามีแล้วให้ทำการดับเบิ้ลคลิกเข้าไปตรวจสอบการเชื่อมโยงกับผลจากข้อตกลงว่าเชื่อมโยงไว้ ถูกต้องหรือไม่ เช่น ลักษณะการรูดบัตรล่วงเวลาหลังงาน จะต้องเชื่อมโยงกับ ค่าล่วงเวลา 1.5 เท่า ให้ลองตรวจสอบ ว่ามีการตั้งค่าให้เชื่อมโยงไว้เรียบร้อยแล้วหรือยัง

## **6.2 การตรวจสอบผลจากข้อตกลงเงินหักและลกัษณะการรูดบัตรถูกหักเงิน**

- **ตรวจสอบผลจากข้อตกลงเงินหัก :**ไปที่หนา้จอต้งัค่า> เลือกระบบบันทึกเวลา > เลือก ผลจาก ้ข้อตกลงเงินหัก > ตรวจสอบว่ามีผลจากข้อตกลงเงินหักตามที่ต้องการหรือไม่ เช่น ลากิจ หรือ ลาป่วย > ถ้าไม่มีให้ ทำการสร้างขึ้นมาใหม่ > ถ้ามีแล้วให้ทำการดับเบิ้ลคลิกเข้าไปตรวจสอบการเชื่อมโยงประเภทเงินเพิ่มเงินหัก ว่า ถูกตอ้งตามที่ตอ้งการหรือไม่

- **ตรวจสอบลกัษณะการรูดบัตรถูกหักเงิน :**ไปที่หนา้จอต้งัค่า> เลือกระบบบันทึกเวลา > เลือก ชื่อ

ลักษณะรูดบัตรถูกหักเงิน > ตรวจสอบว่ามีลักษณะการรูดบัตรถูกหักเงินตามที่ต้องการหรือไม่ > ถ้าไม่มีให้ทำการ ี สร้างขึ้นมาใหม่ > ถ้ามีแล้วให้ทำการคับเบิ้ลคลิกเข้าไปตรวจสอบการเชื่อมโยงกับผลจากข้อตกลงว่าเชื่อมโยงไว้ ถูกต้องหรือไม่ เช่น ลักษณะรูคบัตร ขาดงาน จะต้องเชื่อมโยงกับผลจากข้อตกลงเงินหัก ลากิจ หรือ ลาป่วย ให้ ตรวจสอบวา่ มีการต้งัค่าใหเ้ชื่อมโยงไวเ้รียบร้อยแลว้หรือไม่

้ วิ**ธีการแก้ไข –** เมื่อท่านพบว่าลักษณะการรูดบัตรกับผลจากข้อตกลงยังเชื่อมโยงกันไม่ถูกต้อง แนะนำว่าให้ทำการ ้ตั้งค่าเชื่อมโยงผลจากข้อตกลงและลักษณะการรูดบัตรแต่ละประเภทให้ถูกต้อง แล้วทำการคำนวณและตรวจสอบผล ึการคำนวณบันทึกเวลาอีกครั้ง โดยท่านสามารถศึกษาขั้นตอนการตั้งค่าอย่างละเอียดได้จากคู่มือการกำหนดข้อตกลง เงินเพิ่มและเงินหกั ดงัน้ี

หลักการต้งัค่า : <https://www.yousendit.com/download/UW16YURFdkdJMHRYd3NUQw> การกา หนดขอ้ ตกลงเงินเพิ่ม :<https://www.yousendit.com/download/UW16YURFdkdtUUhMYnRVag> การกา หนดขอ้ ตกลงเงินหกั :<https://www.yousendit.com/download/UW16YURFdkdRWUpESjhUQw>

**7. ตรวจสอบการบันทกึอนุมัติและบันทกึลา** – ถา้ทา การบนั ทึกอนุมตัิหรือบนั ทึกลาไม่ถูกตอ้งก็จะทา ใหผ้ลการ คา นวณบนั ทึกเวลาแสดงขอ้มูลไม่ถูกตอ้งเช่นเดียวกนั ดงัน้นั ถา้ท่านตรวจสอบพบวา่ ผลคา นวณไม่ถูกตอ้ง ใหเ้ขา้มา ตรวจสอบการบันทึกอนุมัติและบันทึกลาอีกครั้ง

**ขั้นตอนการตรวจสอบ :** มีการตรวจสอบ 2 ประเภทดงัน้ี

- **ตรวจสอบการบันทกึอนุมัติ:**ไปที่หน้าจอระบบบันทึกเวลา > เลือกอนุมตัิค่าล่วงเวลา>กดปุ่ ม เพิ่มเติม> เลือก อนุมัติหลายพนักงานหลายข้อตกลงเงินเพิ่ม > ระบุช่วงวันที่ที่ต้องการตรวจสอบ > คลิกไอคอน อ่าน ค่าเดิม > ตรวจสอบข้อมูลการอนุมัติของพนักงานที่ผลการคำนวณ ไม่ถูกต้อง

- **ตรวจสอบการบันทึกลา :**ไปที่หน้าจอระบบบันทึกเวลา > เลือก อนุมัติลางาน >กดปุ่มเพิ่มเติม>เลือก ลา หลายพนักงานหลายข้อตกลงเงินหัก > ระบุช่วงวันที่ที่ต้องการตรวจสอบ > คลิกไอคอน อ่านค่าเดิม > ตรวจสอบ ้ข้อมูลการบันทึกลาของพนักงานที่ผลการคำนวณไม่ถูกต้อง

้ วิ**ธีการแก้ไข –** เมื่อท่านพบว่าข้อมูลการอนุมัติหรือการบันทึกลาในส่วนใดที่ไม่ถูกต้อง ให้ท่านทำการแก้ไขโดย เลือกลักษณะการรูดบัตรและเลือกผลจากข้อตกลงให้ตรงกับขั้นตอนการคำนวณที่กำหนดไว้ แล้วทำการคำนวณผล ้บันทึกเวลาอีกครั้ง โดยท่านสามารถศึกษาขั้นตอนการบันทึกอนุมัติและบันทึกลาอย่างละเอียดได้จากคู่มือดังนี้

การบันทึกลา :<https://www.yousendit.com/download/UW16YURHcWY1Ujc1SE1UQw> การบันทึกอนุมัติ :<https://www.yousendit.com/download/UW16YURHcWZENlJYd3NUQw>

ี **8. การแก้ไขและการลบผลการคำนวณบันทึกเวลา** – กรณีที่ท่านพบข้อผิดพลาดของผลการคำนวณบันทึกเวลา แต่อาจจะยังหาสาเหตุของข้อผิดพลาดไม่ได้ ซึ่งในการแก้ไขผลการคำนวณบันทึกเวลานั้น ท่านสามารถแก้ไข ้ข้อมูลได้เองหลังจากที่โปรแกรมคำนวณผลบันทึกเวลาเรียบร้อยแล้ว

ี สำหรับวิธีนี้จะแนะนำให้แก้ไขในกรณีที่จะต้องรีบทำเงินเดือนก่อน ซึ่งระยะเวลาในการตรวจสอบอาจจะไม่ทัน ้กับการคำนวณเงินเดือน ในส่วนนี้ท่านสามารถแก้ไขผลการคำนวณได้เอง เพื่อให้ผลที่โอนเข้าระบบเงินเดือนถูกต้อง แล้วในการคำนวณงวดถัดไปจึงมาตรวจสอบข้อผิดพลาดอีกครั้ง ซึ่งท่านสามารถศึกษาขั้นตอนได้อย่างละเอียดจาก คู่มือการแกไ้ขและการลบผลการคา นวณบนั ทึกเวลา

สามารถ Download ได้จาก Link :<https://www.yousendit.com/download/UW16YURDSWVubVh2bk1UQw>